#### Installation Guide: SDK

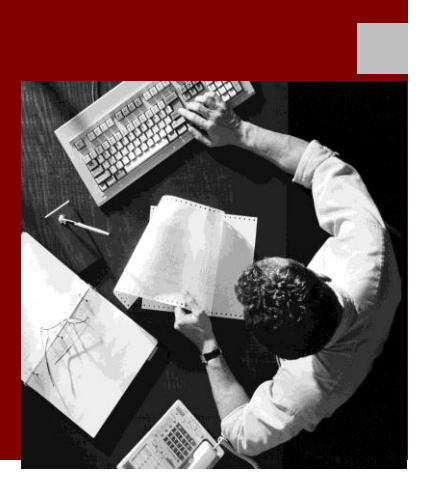

## SAP ME Software ® Development Kit 6.1

**Target Audience**

**Developers** 

Document Version 1.0 – October 26, 2012

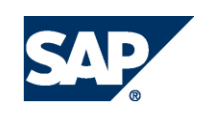

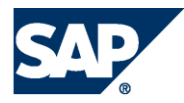

## <span id="page-1-0"></span>Typographic Conventions

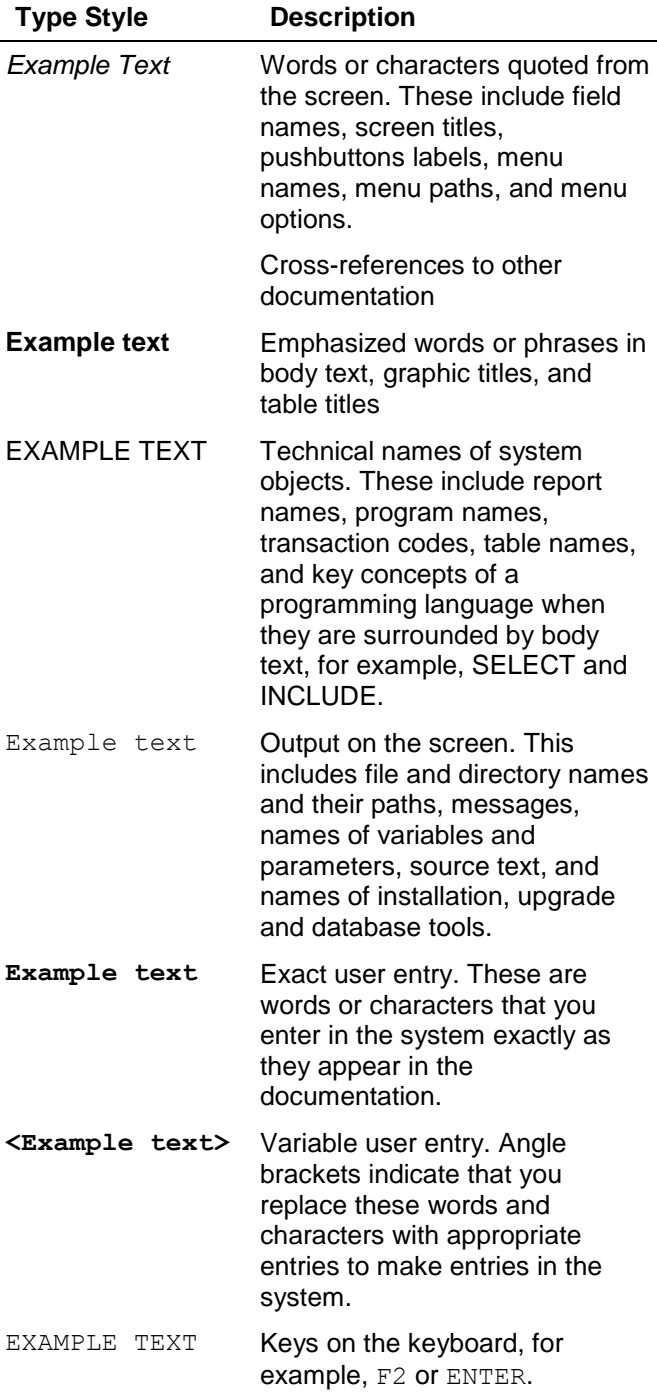

### **Icons**

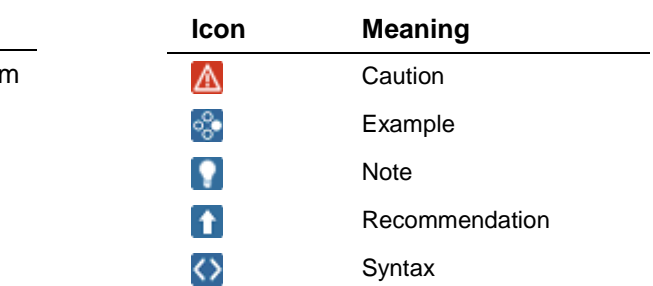

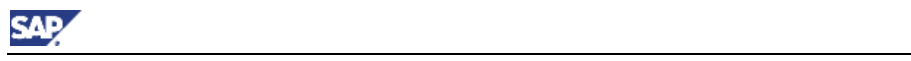

## **Contents**

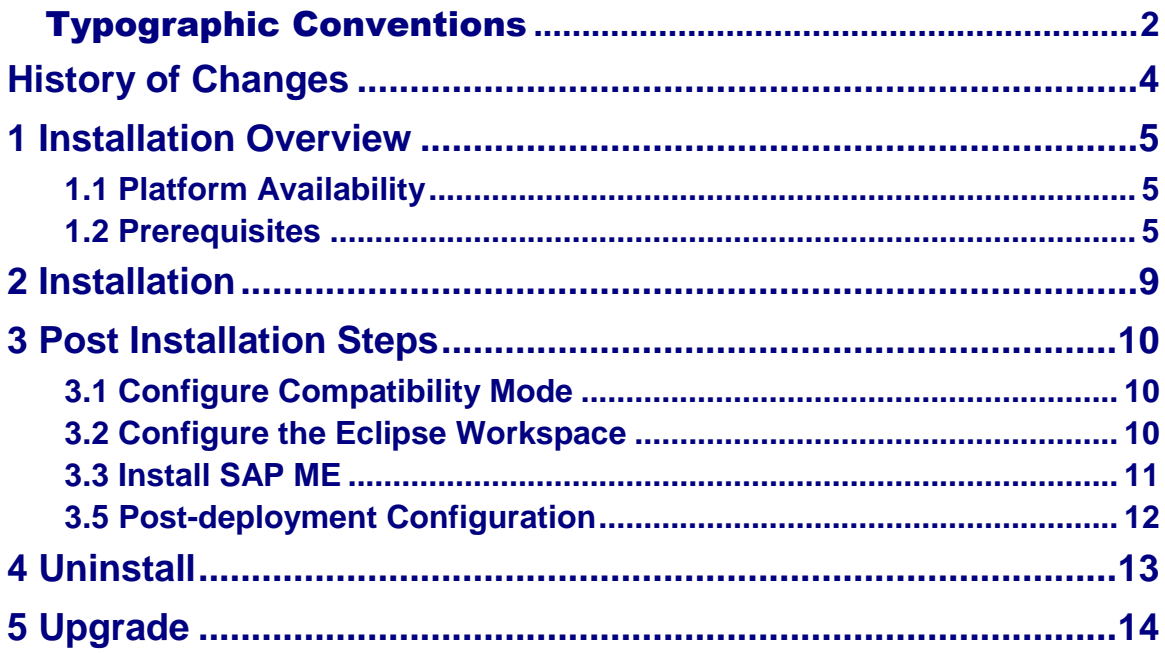

SAR/

# <span id="page-3-0"></span>**History of Changes**

The following table provides an overview of the most important changes that were made in the latest versions.

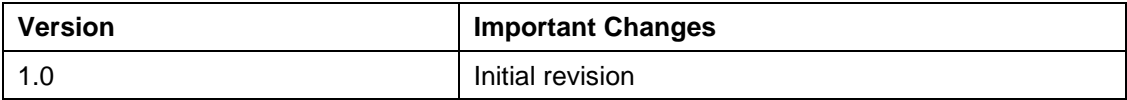

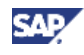

## <span id="page-4-0"></span>**1 Installation Overview**

The SAP ME Software Development Kit (SDK) is a set of tools and documentation that can be used to develop and build extensions for the SAP Manufacturing Execution (ME) application. This guide provides information about installing and configuring the SDK development environment, which includes an IDE, integrated build tool, source control client, and runtime system for testing extensions.

It is worthy to note that the local development landscape also includes the installation of a standalone build tool instance known as the Central Build Instance (CBI). The CBI is used to create ME releases that can be shipped to test and production systems. Each software vendor involved in the project must install their own CBI. See the *SAP ME Build Tool Installation Guide: Central Build Instance* for information about the CBI.

## <span id="page-4-1"></span>**1.1 Platform Availability**

The following table lists version requirements for external software products used by the SDK:

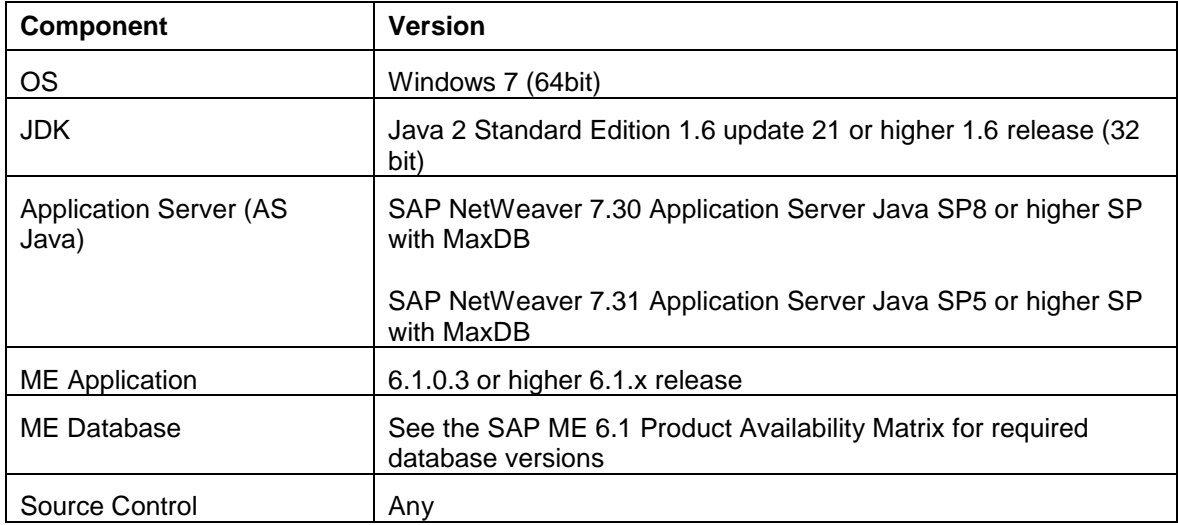

The following table defines the minimum hardware requirements depending on your database configuration:

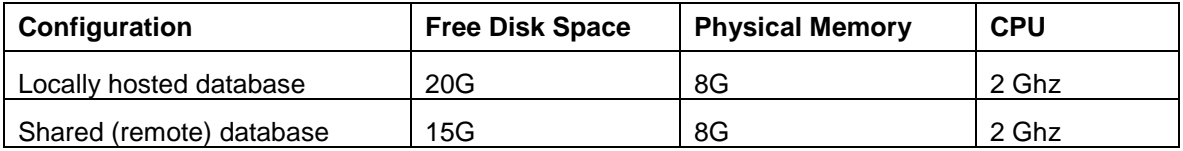

## <span id="page-4-2"></span>**1.2 Prerequisites**

The following information and software should be available prior to creating a new installation of the SDK:

- Vendor ID assignment
- ME core and legacy Software Component Archives
- ME Configuration Wizard (CTC) Software Component Archive
- Developer Workplace for NetWeaver 7.3 installation media
- SAP NetWeaver 7.30 SP8 / 7.31 SP5 or higher SP with MaxDB installation media

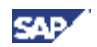

**Installed Java Development Kit (JDK) 1.6 update 21 or higher 1.6 release (32 bit)** 

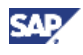

#### **1.2.1 Vendor ID**

A team ID, referred to as the vendor ID, must be assigned by the project manager to each member of the local development team. If more than one development team is participating in the project, then each team must have a unique ID assignment.

 $\blacksquare$  The same ID value must be used by all members of your local development team (i.e. you should not create your own ID). In addition, the vendor ID is very difficult to change after development has started, and so its value should be chosen with the upmost care. The ID "sapdev" is reserved for SAP Custom Development.

On a technical level the vendor ID is a namespace qualifier that is used by the embedded SDK build tool to package development artifacts and to create unique names for the resulting build archives. This insures that artifacts such as Java classes and the archives in which they are packaged are globally unique with respect to those created by other software vendors.

If you have not been assigned a vendor ID, contact your project manager so that one can be created. Note that the installer will only allow a vendor ID value that conforms to the following restrictions:

- Globally unique for all software vendors participating in the project
- Contains only lower case alphanumeric characters, including underscore
- Does not begin with an underscore or number
- Is between two and sixteen characters long

#### **1.2.2 ME Software Component Archives**

As of SAP ME 6.1 shipment using the Software Update Archive (SUA) has been replaced with the standard Software Component Archive (SCA). The SAP MFG EXECUTION LEGACY 6.1 and *SAP MFG EXECUTION CORE 6.1* software components are installation pre-requisites and are made available for download from **SAP Service Marketplace** at the following location:

*Software Downloads->Support Packages and Patches->A - Z Index->M->SAP MFG Execution- >SAP MFG Execution 6.1->Comprised Software Component Versions*

The SDK installer will prompt you to choose the legacy and core SCAs and automatically import them into the SDK installation.

Ω The *SAP ME Build Tool User Guide* is delivered by the installation and describes SCA import as well as other build system operations and concepts.

The installer will make a copy of both archives and place them in the  $\langle$ InstallDir> $\langle$ import $\rangle$ sca directory. Once installation is completed you can remove the downloaded copies from the download location.

### **1.2.3 ME Configuration Wizard (CTC)**

SAP ME 6.1 is installed using the NetWeaver Configuration Wizard (CTC) for SAP ME. The Configuration Wizard is shipped as a software component that must be deployed in order to complete the SAP ME installation and configuration.

The configuration wizard is made available as a software component archive on [SAP Service](http://service.sap.com/support)  [Marketplace](http://service.sap.com/support) at the following location:

*Software Downloads->Support Packages and Patches->A - Z Index->M->SAP MFG Execution- >SAP MFG Execution 6.1->Comprised Software Component Versions*

Download the SAP ME CTC software component SAPMECTC<XX>. sca to a temporary location so that it is available during the SAP ME installation described later in this guide.

#### **1.2.4 Installing NetWeaver Application Server**

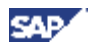

NetWeaver application server can be installed in both development and productive modes. It is important that you perform the development mode installation since it is tailored for efficiency to run on a single developer machine. You install the application server in development mode by performing the Developer Workplace installation for NetWeaver 7.3. Note that while the Developer Workplace installer allows you to install the SAP NetWeaver Developer Studio IDE in addition to the application server, you need only perform the application server installation.

You can find the Developer Workplace installation guide as well as other required documentation on SAP Service Marketplace by going to [http://service.sap.com/installnw73.](http://service.sap.com/installnw73)

### **1.2.5 Installing the JDK**

The embedded build tool and IDE require the Java 1.6 32 bit JDK. The SDK installer will prompt you to specify the location of the JDK, and so this must be downloaded and installed prior to installation. The latest 1.6 JDK is available for download at [http://www.oracle.com/technetwork/java/javase/downloads/index.html.](http://www.oracle.com/technetwork/java/javase/downloads/index.html)

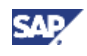

## <span id="page-8-0"></span>**2 Installation**

 $\mathbb{Z}$ Before continuing with the installation, make sure you have fulfilled all installation prerequisites and read any SAP Notes related to the SDK version you are installing. SAP ME SDK notes can be accessed on Service Marketplace using the MFG-ME-SDK component.

To install the SDK, run the setup file and follow the on-screen instructions. Once completed proceed to *Post Installation Steps*.

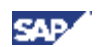

## <span id="page-9-0"></span>**3 Post Installation Steps**

There are several steps that must be performed after the installer has finished, including:

- 1. Configure eclipse.exe compatibility mode
- 2. Configure the Eclipse Workspace
- 3. Install SAP ME

The SDK will be ready for developing extensions once these steps are completed.

## <span id="page-9-1"></span>**3.1 Configure Compatibility Mode**

Several NetWeaver specific Eclipse views will not be available if Eclipse is run directly on Windows 7. You must set Windows XP compatibility mode on the Eclipse executable (eclipse.exe) to correct this problem. To set compatibility mode, right click on <InstallDir>\eclipse\eclipse.exe and select *Properties*. On the Compatibility tab, enable *Run this program in compatibility mode for* and select *Windows XP (Service Pack 3)*.

## <span id="page-9-2"></span>**3.2 Configure the Eclipse Workspace**

The SDK installation includes a preconfigured workspace and several default projects. Before you can begin developing extensions you must complete the workspace configuration by importing the default projects and configuring the Ant View so that build system targets can be executed from within Eclipse.

 $\overline{\mathbf{P}}$ If you are not familiar with Eclipse concepts, please refer to the online help by selecting *Help->Help Contents* from the main menu.

### **3.2.1 Import Default Projects**

There are several default projects provided with the installation that allow you to quickly work with different types of ME extensions. Before these projects can be used they must be imported into the workspace. Use the following steps to import the default projects into the workspace:

- 1. Run Eclipse and proceed to the Workbench.
- 2. Go to *File->Import* and select *General->Existing Projects into Workspace* and click *Next*.
- 3. Select *Browse* and choose the <InstallDir>\workspace directory.
- 4. Several projects will be listed in the projects list. Accept all projects and click *Finish*. Do not select the option *Copy projects into workspace*.

#### **3.2.2 Configure the Ant View**

- 1. On the right side of the workbench you will see the *Ant View* displayed. Click the *Add Buildfiles* button on the *Ant View* toolbar.
- 2. Select Build Resources/script/build.xml file and click *OK*. All Ant target defined for the embedded build tool will be displayed.

### **3.2.3 Connect to SAP AS Java**

The SDK includes two Eclipse plug-ins that allow you to interact with the NetWeaver cluster and application server. Before they can be used you must add the SAP system to the *SAP AS Java* configuration. Perform the following steps to add the SAP AS system.

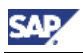

- 1. Open SAP MMC and insure all processes in the NetWeaver cluster are started.
- 2. In Eclipse menu choose *Window -> Preferences*.
- 3. Select Item *SAP AS Java*.
- 4. Click *Add new SAP System*.
- 5. Enter the *Instance Hostname* and *Instance Number*.

**If** you have a local NW installed the default values are the following: Instance Hostname: **localhost** Instance Number: **00**

6. The new SAP system should appear in the list. Click *Ok.*

### **3.2.4 Configure NetWeaver Deploy Views**

NetWeaver Deploy views are used to deploy and undeploy software components into the application server. Use the following steps to add deploy views to the Eclipse Java EE perspective:

- 1. Open the Eclipse Java EE perspective
- 2. Open *Window->Show View->Other->Deploy View* and add each of the following views:
	- a. Deploy View
	- b. Deploy View Console
	- c. Repository View
	- d. Undeploy View

## <span id="page-10-0"></span>**3.3 Install SAP ME**

You must install and configure SAP ME before you can deploy and test your extensions. Refer to the *SAP ME* and *SAP ME Scripts* installation topics in the *SAP ME 6.1 Installation Guide* located on [SAP Service Marketplace](http://service.sap.com/support) at

*Software Downloads->Support Packages and Patches->A - Z Index->M->SAP MFG Execution- >SAP MFG Execution 6.1*

**Note:** You may use the eclipse Deploy View to deploy SAP ME software components.

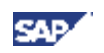

## <span id="page-11-0"></span>**3.5 Post-deployment Configuration**

### **3.5.1 Configure SAP ME Application Data**

#### **Create an ME Test Site**

Whether you are using a shared development ME database or are using a local database, it is a good practice to create a new ME site in which you can test your extensions. This is especially true when using a shared development database since each site encapsulates all ME configuration and production data, cleanly separating your data from the data created by other developers.

The ME global site should not be used for development testing. This site is a special Ω site that is typically only used to specify global configuration settings across all sites.

Use the following procedure to create and configure a development test site:

1. Access the SAP ME login page by navigating to

http://localhost:<AS\_Java\_HTTP\_port>/manufacturing

- 2. Log in using your SAP ME user login ID and password.
- 3. Run the *Site Maintenance* activity under *MAINTENANCE->SYSTEM CONFIGURATION* in the activity tree.
- 4. Enter a test site ID in the *Site* field and set the time zone according to your time zone.
- 5. Click *Save*. This will trigger the IDAT process for the new site, which can take several minutes.
- 6. Navigate to NetWeaver Administrator:

http://localhost:<AS\_Java\_HTTP\_port>/nwa

- 7. Choose *Configuration -> Security -> Identity Management*.
- 8. Click the *Configuration* button.
- 9. Select the *User Admin UI* tab and click the *Modify Configuration* button.
- 10. In the Administrator-Managed Custom Attributes field, enter the following value:

SAPME:DEFAULT SITE

- 11. Save the configuration.
- 12. Log out and log back into NetWeaver Administrator.
- 13. Choose *Configuration -> Security -> Identity Management*.
- 14. Retrieve and select the SITE\_ADMIN user.
- 15. On the *Details* panel select the *Customized Information* tab.
- 16. Click the *Modify* button and enter your test site into the DEFAULT SITE field. The next time you log into SAP ME you will be brought immediately to your test site.
- 17. Save the user details.

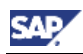

## <span id="page-12-0"></span>**4 Uninstall**

The following options are available during the un-installation process:

- 1. Full Uninstall
- 2. Partial Uninstall

If you select the **Full** uninstall option then all files will be removed by the installer *except* extension sources located under the *\extension* directory.

If you select the **Partial** uninstall option then several directories and files will not be removed so that you may install the SDK into the same location and reuse many of the existing files (see *Upgrade* for more information). Retained files include:

- Build configuration file: Upon reinstallation you will be prompted to reuse build configuration settings so that you do not have to enter them again
- Third party libraries: Any third party libraries that your extension require
- SCA/SEA: The core and legacy ME SCAs and external software vendor's SEAs
- Build export: Exported build results
- Extension sources

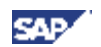

## <span id="page-13-0"></span>**5 Upgrade**

The SDK supports limited upgrade capability so that you can install a newer version into an existing installation location.

 $\Delta$ The eclipse IDE, workspace, and SDK projects are removed and reinstalled during the upgrade process. Any custom settings you have applied will be lost.

You perform the following steps to complete the upgrade:

- 1. Uninstall the current installation using the **Partial** uninstall option (see *Uninstall* for more information).
- 2. Run the new installer choosing the existing installation location.
- 3. Complete all post installation steps as described previously in this guide.
- 4. If you are upgrading an SDK 5.2 installation you will need to perform additional steps as described in the SDK Implementation Guide *Appendix D: SDK 5.2 Migration*.

#### **Copyright**

#### © Copyright 201HSAP AG. All rights reserved.

No part of this publication may be reproduced or transmitted in any form or for any purpose without the express permission of SAP AG. The information contained herein may be changed without prior notice.

Some software products marketed by SAP AG and its distributors contain proprietary software components of other software vendors.

Microsoft, Windows, Excel, Outlook, and PowerPoint are registered trademarks of Microsoft Corporation.

IBM, DB2, DB2 Universal Database, System i, System i5, System p, System p5, System x, System z, System z10, System z9, z10, z9, iSeries, pSeries, xSeries, zSeries, eServer, z/VM, z/OS, i5/OS, S/390, OS/390, OS/400, AS/400, S/390 Parallel Enterprise Server, PowerVM, Power Architecture, POWER6+, POWER6, POWER5+, POWER5, POWER, OpenPower, PowerPC, BatchPipes, BladeCenter, System Storage, GPFS, HACMP, RETAIN, DB2 Connect, RACF, Redbooks, OS/2, Parallel Sysplex, MVS/ESA, AIX, Intelligent Miner, WebSphere, Netfinity, Tivoli and Informix are trademarks or registered trademarks of IBM Corporation.

Linux is the registered trademark of Linus Torvalds in the U.S. and other countries.

Adobe, the Adobe logo, Acrobat, PostScript, and Reader are either trademarks or registered trademarks of Adobe Systems Incorporated in the United States and/or other countries.

Oracle is a registered trademark of Oracle Corporation.

UNIX, X/Open, OSF/1, and Motif are registered trademarks of the Open Group.

Citrix, ICA, Program Neighborhood, MetaFrame, WinFrame, VideoFrame, and MultiWin are trademarks or registered trademarks of Citrix Systems, Inc.

HTML, XML, XHTML and W3C are trademarks or registered trademarks of W3C®, World Wide Web Consortium, Massachusetts Institute of Technology.

Java is a registered trademark of Sun Microsystems, Inc.

JavaScript is a registered trademark of Sun Microsystems, Inc., used under license for technology invented and implemented by Netscape.

SAP, R/3, SAP NetWeaver, Duet, PartnerEdge, ByDesign, SAP Business ByDesign, and other SAP products and services mentioned herein as well as their respective logos are trademarks or registered trademarks of SAP AG in Germany and other countries.

Business Objects and the Business Objects logo, BusinessObjects, Crystal Reports, Crystal Decisions, Web Intelligence, Xcelsius, and other Business Objects products and services mentioned herein as well as their respective logos are trademarks or registered trademarks of Business Objects S.A. in the United States and in other countries. Business Objects is an SAP company.

All other product and service names mentioned are the trademarks of their respective companies. Data contained in this document serves informational purposes only. National product specifications may vary.

These materials are subject to change without notice. These materials are provided by SAP AG and its affiliated companies ("SAP Group") for informational purposes only, without representation or warranty of any kind, and SAP Group shall not be liable for errors or omissions with respect to the materials. The only warranties for SAP Group products and services are those that are set forth in the express warranty statements accompanying such products and services, if any. Nothing herein should be construed as constituting an additional warranty.